# 驗證路由PON部署24.1.2

# 目錄

簡介

必要條件

需求

採用元件

## 驗證步驟- XR路由器

組態檢查

**Linux網路** 物理介面和子介面配置 PON控制器配置

## 驗證

JSON檔案 連線檢查 容器狀態 日期和時間 追蹤訊息

驗證步驟- Linux VM

驗證

status.sh命令檔 **Netplan** IP連線能力 MongoDB配置檔案 系統層級記錄位置

# 參考文檔

# 簡介

本檔案介紹在虛擬機器器(VM)和XR路由器上驗證Cisco路由PON (被動光纖網路)解決方案。

必要條件

需求

思科建議瞭解以下主題。

- Cisco IOS® XR軟體
- Linux
- 虛擬機器器環境

採用元件

本檔案中的資訊是根據列出的軟體和硬體版本:

- NCS-540-28Z4C-SYS-A XR路由器
- 思科IOS® XR軟體24.1.2
- 路由PON版本24.1.2
- Ubuntu版本20.04.06 LTS

本文中的資訊是根據特定實驗室環境內的裝置所建立。文中使用到的所有裝置皆從已清除(預設 )的組態來啟動。如果您的網路運作中,請確保您瞭解任何指令可能造成的影響。

# 驗證步驟- XR路由器

# 組態檢查

Linux網路

確保用於連線的VRF(虛擬路由和轉發)反映在linux網路配置中。在本示例中,已配置VRF Mgmtintf。此外,請確保為正確的上行鏈路介面設定了source-hint default-route。所列示例中的連線使用 介面MgmtEth0/RP0/CPU0/0。

## 組態範例:

linux networking vrf Mgmt-intf address-family ipv4 default-route software-forwarding source-hint default-route interface MgmtEth0/RP0/CPU0/0

物理介面和子介面配置

確保插入OLT(光線路終端)插頭的介面正確且配置中並未關閉。此外,確認子介面使用dot1q標籤 4090並應用於關聯的物理介面。

#### 組態範例:

interface TenGigE0/0/0/0 description PON OLT ! interface TenGigE0/0/0/0.4090 encapsulation dot1q 4090

## 命令驗證:

#### <#root>

RP/0/RP0/CPU0:F340.16.19.N540-1#

**show ip interface brief**

Tue Jul 16 15:08:28.786 UTC

Interface IP-Address Status Protocol Vrf-Name

```
TenGigE0/0/0/0
```
unassigned

**Up**

#### **Up**

default

**TenGigE0/0/0/0.4090**

unassigned

```
Up
```
#### **Up**

default

RP/0/RP0/CPU0:F340.16.19.N540-1#

**show interface TenGigE0/0/0/0.4090**

Wed Jul 17 13:17:07.754 UTC

**TenGigE0/0/0/0.4090 is up, line protocol is up**

Interface state transitions: 5 Hardware is VLAN sub-interface(s), address is c47e.e0b3.9b04 Internet address is Unknown MTU 1518 bytes, BW 10000000 Kbit (Max: 10000000 Kbit) reliability 255/255, txload 0/255, rxload 0/255

**Encapsulation 802.1Q Virtual LAN, VLAN Id 4090**

, loopback not set

確保在全局配置中啟用LLDP。

<#root>

RP/0/RP0/CPU0:F340.16.19.N540-1#

**show run | include lldp**

Thu Jul 18 20:16:12.073 UTC 11dp

PON控制器配置

確保已安裝xr-pon-ctrl RPM且處於活動狀態。如果不是,請確認NCS540l-iosxr-optional-RPMs-24.2.11.tar存在於硬碟上(在Linux shell中,路徑為/misc/disk1/),並且正確引用包含匹配RPM的 軟體的local-repo。

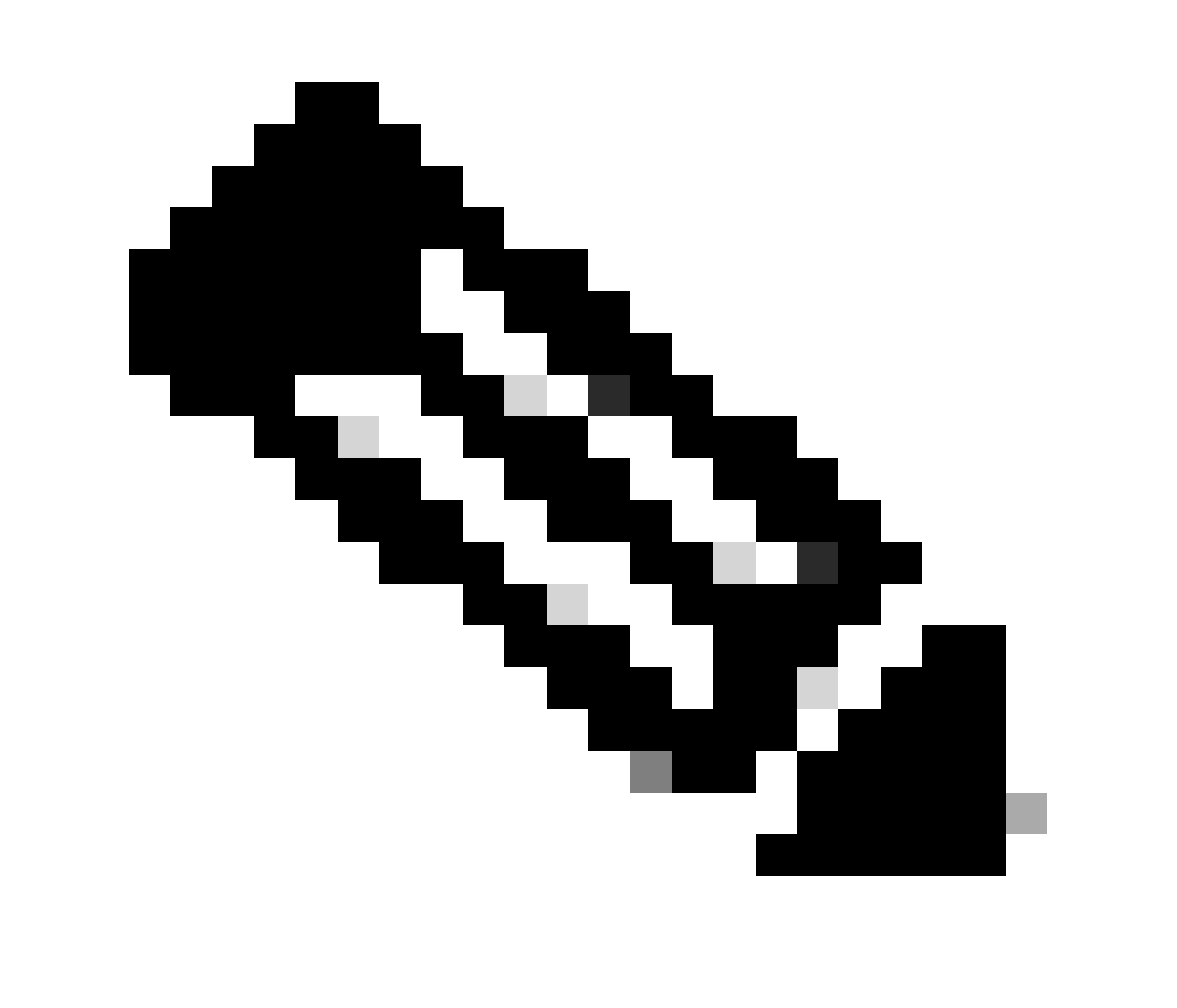

註:有關全系統的RPM的安裝和管理資訊,請參閱以下連結:[Cisco NCS 540系列路由器](https://www.cisco.com/c/en/us/td/docs/iosxr/ncs5xx/system-setup/24xx/b-system-setup-cg-24xx-ncs540/understanding-software-modularity-and-installation.html) [IOS XR 24.1.x、24.2.x版的系統設定和軟體安裝指南](https://www.cisco.com/c/en/us/td/docs/iosxr/ncs5xx/system-setup/24xx/b-system-setup-cg-24xx-ncs540/understanding-software-modularity-and-installation.html)

# 範例:

<#root>

RP/0/RP0/CPU0:F340.16.19.N540-2# **show install active summary | include xr-pon**

Tue Jul 16 14:59:16.082 UTC

**xr-pon-ctlr 24.1.2v1.0.0-1**

## <#root>

```
install
 repository local-repo
  url file:///
```

```
harddisk:/optional-RPMs-2412
```
# 確保PON控制器配置了正確關聯的檔案、檔案路徑和VRF。

# 範例:

## <#root>

pon-ctlr cfg-file

**harddisk:/PonCntlInit.json vrf Mgmt-intf**

# 驗證

# JSON檔案

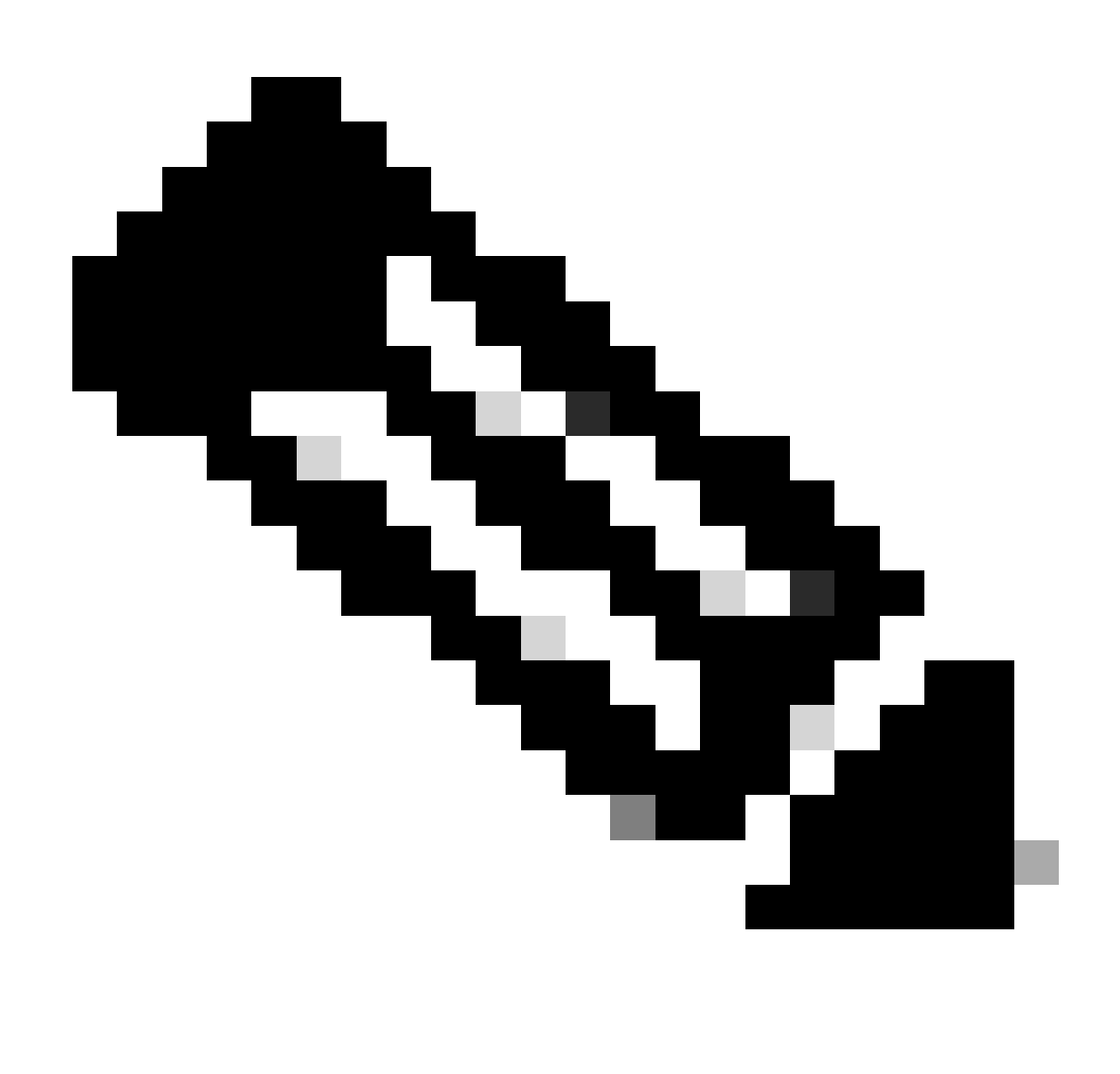

註:PonCntlInit.json檔案示例隨附於VM上路由PON Manager軟體的安裝中。

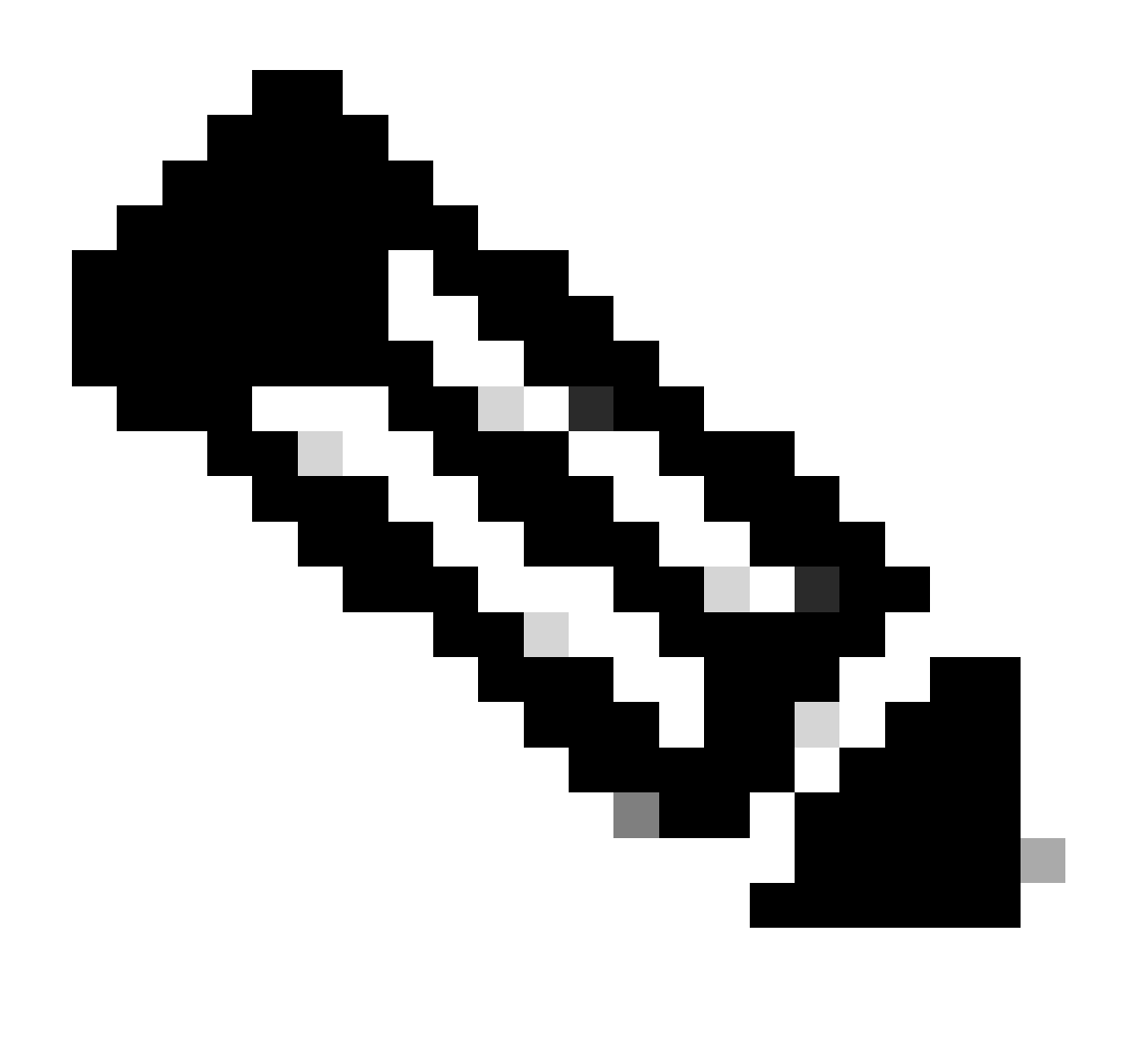

注意:如果只安裝一個PON Manager虛擬機器,則MongoDB IP和虛擬機器IP是相同的。

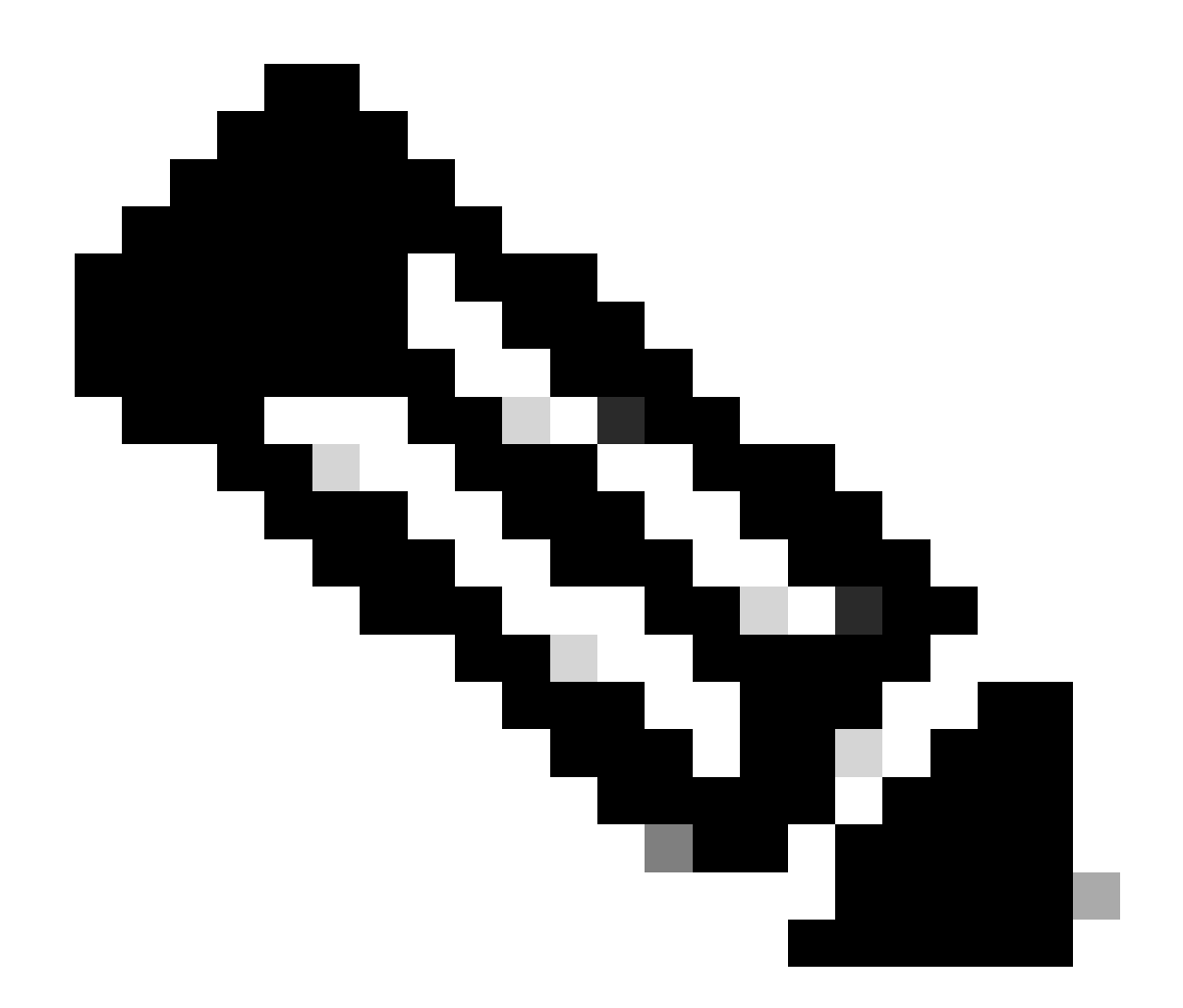

注意:列出的示例不使用TLS。如果您使用的是TLS,請確保為您的安裝正確設定了使用者 名稱和口令。

確保host:部分設定了MongoDB的IP,以便與PON控制器所連線的裝置匹配。此外,確認配置的埠 與VM中mongod.conf檔案的埠匹配。

範例:

<#root>

```
{
    "CNTL": {
        "Auth": false,
        "CFG Version": "R4.0.0",
```
**"DHCPv4": true, <- DHCP set to true for CPE devices, Default is false.**

"DHCPv6":

#### **true**

,

```
<- DHCP set to true for CPE devices, Default is false.
        "PPPoE": false,
        "UMT interface": "tibitvirt",
"
Maximum CPEs Allowed": 0,
       "Maximum CPE Time": 0
    },
    "DEBUG": {},
    "JSON": {
        "databaseDir": "/opt/tibit/poncntl/database/",
        "defaultDir": "/opt/tibit/poncntl/database/"
    },
    "Local Copy": {
        "CNTL-STATE": false,
        "OLT-STATE": false,
        "ONU-STATE": false
    },
    "Logging": {
        "Directory": "/var/log/tibit",
        "FileCount": 3,
        "FileSize": 10240000,
        "Tracebacks": false,
        "Timestamp": false,
        "Facility" : "user"
    },
    "MongoDB": {
        "auth_db": "tibit_users",
        "auth_enable": false,
        "ca_cert_path": "/etc/cisco/ca.pem",
        "compression": false,
        "write_concern": "default",
"host": "10.122.140.232", <- MongoDB IP
        "name": "tibit_pon_controller",
"password": "", <- Left Empty - Not using TLS
        "port": "27017", <- MongoDB TCP Port
        "tls_enable": false, <- Set to False to leave TLS disabled
        "username": "", <- Left Empty - Not using TLS
        "dns_srv": false,
        "db_uri": "",
        "replica_set_enable": false,
```

```
 "validate_cfg": true
    },
    "databaseType": "MongoDB",
    "interface": "veth_pon_glb"
}
```
#### 連線檢查

從XR路由器,對MongoDB/VM託管路由PON管理器執行ping操作。如果您使用的是VRF,請從 VRF獲取源。

範例:

<#root>

RP/0/RP0/CPU0:F340.16.19.N540-1#

**ping vrf Mgmt-intf 10.122.140.232**

Tue Jul 16 15:09:52.780 UTC Type escape sequence to abort. Sending 5, 100-byte ICMP Echos to 10.122.140.232 timeout is 2 seconds: !!!!! Success rate is 100 percent (5/5), round-trip min/avg/max =  $1/1/3$  ms RP/0/RP0/CPU0:F340.16.19.N540-1#

## 容器狀態

PON控制器在XR路由器的塢站容器上運行。透過登入到XR路由器中的linux shell來檢查容器的狀態 ,然後運行命令docker ps。這會顯示目前使用中的容器(若有的話)。

### 範例:

<#root>

RP/0/RP0/CPU0:F340.16.19.N540-1#

**run**

Tue Jul 16 15:14:26.059 UTC [node0\_RP0\_CPU0:~]\$docker ps CONTAINER ID IMAGE COMMAND CREATED STATUS PORTS NAMES

#### **2e700f202ee3**

tibit-poncntl.xr:R4.0.0 "/usr/bin/supervisor..." 3 days ago Up 3 days

**pon\_ctlr**

如果docker容器未運行,請檢查JSON檔案的內容和檔案結構。檢查docker容器的日誌中是否有任 何活動錯誤。日誌示例顯示一個ONU向控制器註冊。這也會列印容器與OLT相關的任何檔案層級錯 誤。此外,可以透過運行簡單的show logging來檢查錯誤消息來獲得指導。

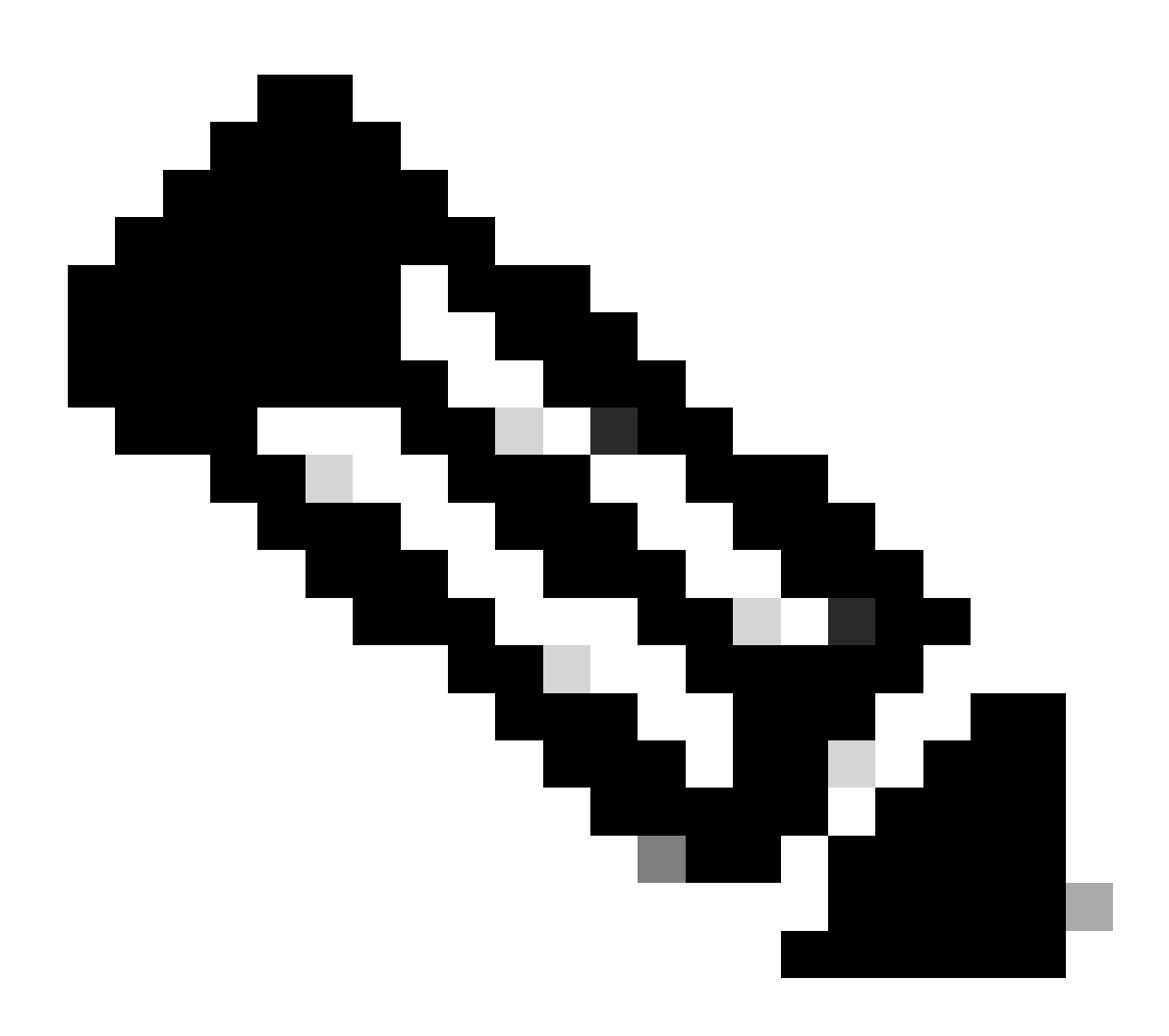

# 注意:的用法—follow顯示docker中的最新日誌內容。

範例:

<#root>

[node0\_RP0\_CPU0:~]\$

**docker logs pon\_ctlr**

```
{
"e0:9b:27:36:aa:76": {
"OLT State": "Primary",
"ONU Active Count": 1,
"ONUs": {
"CIGG2410503f": "Registered"
```
日期和時間

確保XR路由器和託管路由PON管理器的VM上的時間和日期匹配。如果可能,請使用相同的NTP伺 服器以獲得最佳準確性。

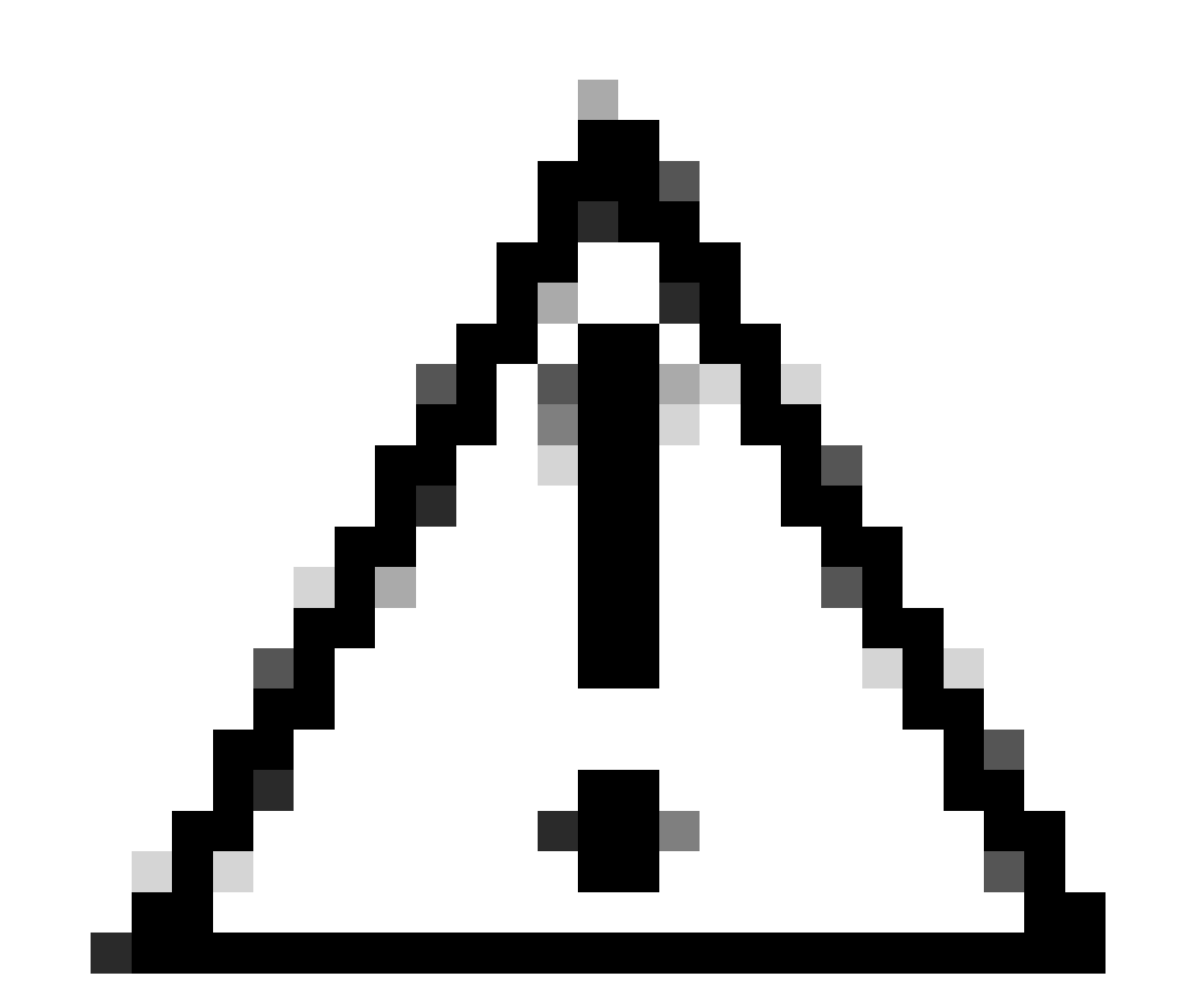

注意:VM和XR路由器之間的NTP不同步直接影響路由PON管理器中的OLT可見性。

#### <#root>

RP/0/RP0/CPU0:F340.16.19.N540-1#

**show clock**

Tue Jul 16 15:25:03.781 UTC 15:25:03.827 UTC Tue Jul 16 2024

#### 組態範例:

ntp server vrf Mgmt-intf 172.18.108.14 source MgmtEth0/RP0/CPU0/0 server vrf Mgmt-intf 172.18.108.15 prefer source MgmtEth0/RP0/CPU0/0

#### 追蹤訊息

PON進程透過ltrace生成附加的日誌記錄。檢查這些日誌,查詢與此進程相關的任何錯誤。

範例:

#### <#root>

RP/0/RP0/CPU0:F340.16.19.N540-1#

**show pon-ctlr ltrace all reverse location all**

Wed Jul 17 13:25:43.747 UTC 670 wrapping entries (4224 possible, 896 allocated, 0 filtered, 670 total) Jul 10 19:17:55.066 pon\_ctlr/event 0/RP0/CPU0 t6986 pon\_ctlr\_config\_sysdb.c:117:Successfully connected Jul 10 19:17:55.039 pon\_ctlr/event 0/RP0/CPU0 t6986 pon\_ctlr\_main.c:372:Succeessfully registered with i Jul 10 19:17:55.006 pon\_ctlr/event 0/RP0/CPU0 t7082 pon\_ctlr\_utls.c:353:IP LINK: ip link delete veth\_po

# 驗證步驟- Linux VM

# 驗證

status.sh命令檔

在Routed PON Manager安裝目錄中,有一個shell指令碼(status.sh)顯示每個關聯進程的當前狀態 。以提升的許可權執行此命令檔,以確認列出的各項服務都已啟動並執行。如果其中一個服務未執 行,請先檢查執行安裝時執行的安裝指令碼,並確保根據安裝指南設定適當的引數。

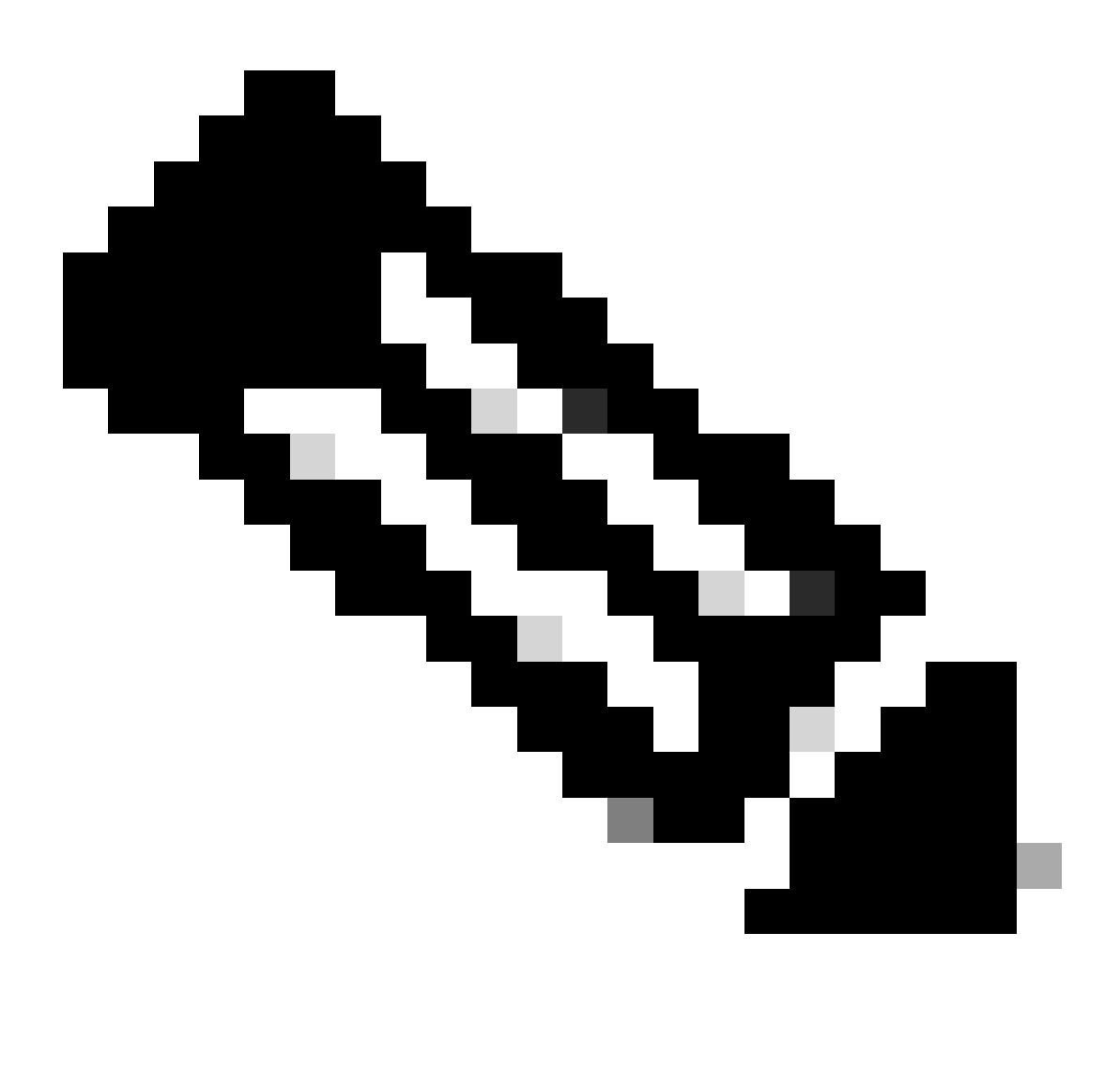

註: [Cisco Routed PON Manager安](https://www.cisco.com/c/dam/en/us/td/docs/ios-xr/Cisco-Routed-PON/Cisco-Routed-PON-Installation-Guide.pdf)裝指南位於以下連結: Cisco Routed PON Manager安 [裝指南](https://www.cisco.com/c/dam/en/us/td/docs/ios-xr/Cisco-Routed-PON/Cisco-Routed-PON-Installation-Guide.pdf)

mongod.service apache2.service netconf.service netopeer2-server.service

範例:

<#root>

rpon@rpon-mgr:~/PON\_MANAGER\_SIGNED\_CCO/R4.0.0-Cisco-UB2004-sign/R4.0.0-Cisco-UB2004\$

**sudo ./status.sh**

[sudo] password for rpon: MCMS Component Versions: PON Manager: R4.0.0 PON NETCONF: R4.0.0 PON Controller: Not Installed

●

**mongod.service**

```
- MongoDB Database Server
Loaded: loaded (/lib/systemd/system/mongod.service; enabled; vendor preset: enabled)
```
**Active: active (running) since Thu 2024-06-27 08:46:25 EDT; 2 weeks 5 days ago**

Main PID: 52484 (mongod) Memory: 1.5G CGroup: /system.slice/mongod.service └─52484 /usr/bin/mongod --config /etc/mongod.conf

●

#### **apache2.service**

```
 - The Apache HTTP Server
Loaded: loaded (/lib/systemd/system/apache2.service; enabled; vendor preset: enabled)
```
**Active: active (running) since Fri 2024-07-12 06:33:30 EDT; 4 days ago**

```
Process: 103015 ExecReload=/usr/sbin/apachectl graceful (code=exited, status=0/SUCCESS)
Main PID: 96525 (apache2)
Tasks: 123 (limit: 9403)
Memory: 27.0M
CGroup: /system.slice/apache2.service
├─ 96525 /usr/sbin/apache2 -k start
├─103029 /usr/sbin/apache2 -k start
├─103030 /usr/sbin/apache2 -k start
└─103031 /usr/sbin/apache2 -k start
```

```
●
```
#### **tibit-netconf.service**

 - Tibit Communications, Inc. NetCONF Server Loaded: loaded (/lib/systemd/system/tibit-netconf.service; enabled; vendor preset: enabled)

**Active: active (running) since Thu 2024-06-27 08:47:44 EDT; 2 weeks 5 days ago**

Main PID: 60768 (tibit-netconf) Tasks: 17 (limit: 9403) Memory: 60.7M CGroup: /system.slice/tibit-netconf.service ├─60768 /opt/tibit/netconf/bin/tibit-netconf └─60786 /opt/tibit/netconf/bin/tibit-netconf

```
\bullet
```
#### **tibit-netopeer2-server.service**

 - Tibit Communications, Inc. Netopeer2 Server Loaded: loaded (/lib/systemd/system/tibit-netopeer2-server.service; enabled; vendor preset: enabled) **Active: active (running) since Thu 2024-06-27 08:47:44 EDT; 2 weeks 5 days ago**

```
Main PID: 60772 (netopeer2-serve)
Tasks: 7 (limit: 9403)
Memory: 6.0M
CGroup: /system.slice/tibit-netopeer2-server.service
└─60772 /opt/tibit/netconf/bin/netopeer2-server -v 1 -t 55
```
**Netplan** 

驗證Netplan並確保IP資訊有效、VM網路介面名稱正確、建立和分配了VLAN id 4090,並且它使用 有效的Netplan YAML樹結構。

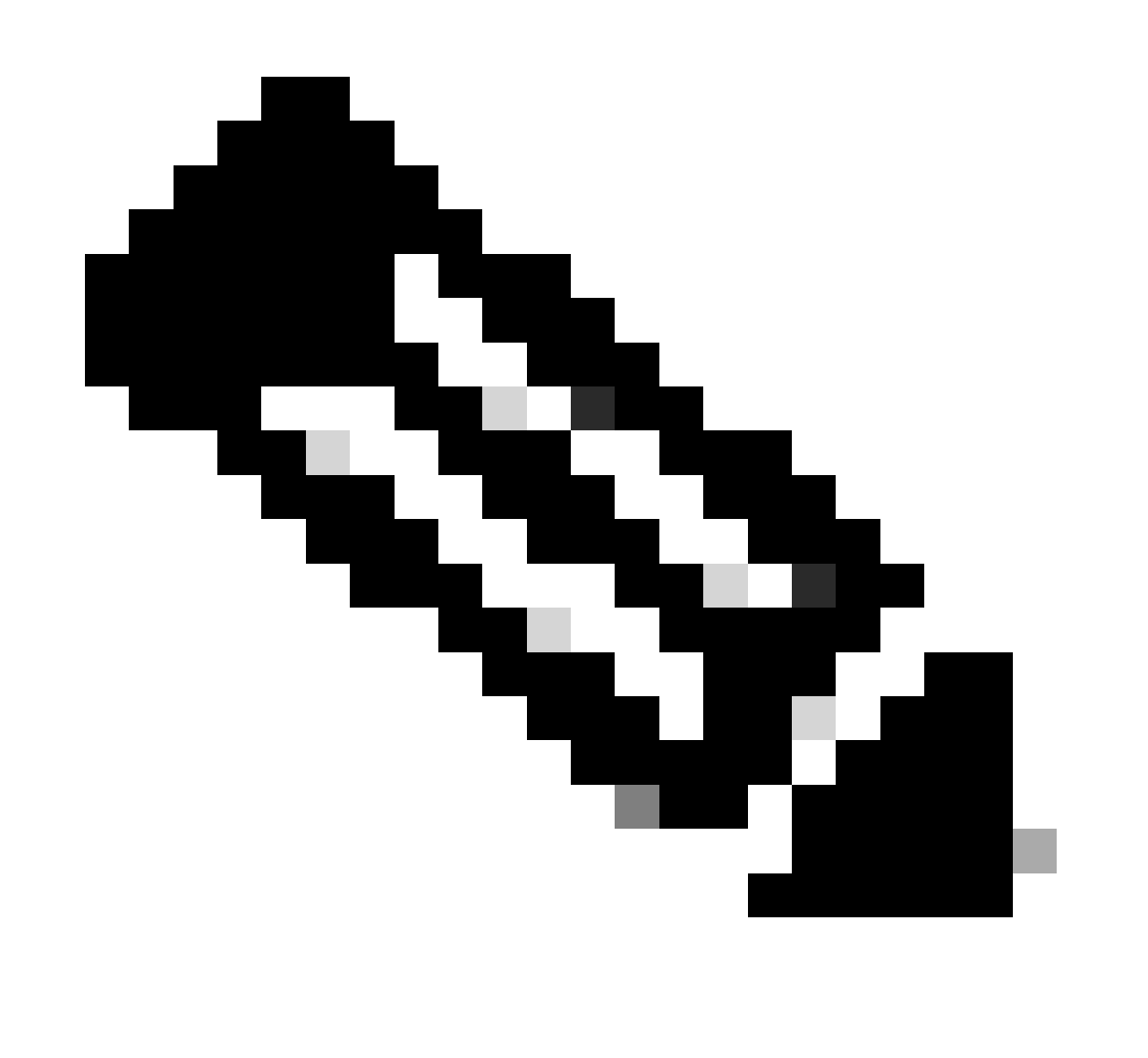

# 注意: netplan YAML檔案位於/etc/netplan/中。

#### <#root>

```
rpon@rpon-mgr:~/PON_MANAGER_SIGNED_CCO/R4.0.0-Cisco-UB2004-sign/R4.0.0-Cisco-UB2004$
cat /etc/netplan/01-network-manager-all.yaml
network:
  version: 2
   Renderer: Network Manager
   ethernets:
 ens192: <- VM Network Adapter
       dhcp4: no <- No DHCP as the IP is set statically
       dhcp6: no
       addresses: [10.122.140.232/28] <- IP of the VM Network adapter
       gateway4: 10.122.140.225 <- GW of the IP Network
       nameservers:
addresses: [172.18.108.43,172.18.108.34] <- Network DNS
  vlans:
    vlan.4090:
id: 4090
link: ens192 <- VM Network adapter
       dhcp4: no
       dhcp6: no
```
驗證VM的IP配置,以及配置的網路介面卡是否與netplan YAML檔案中列出的相匹配。

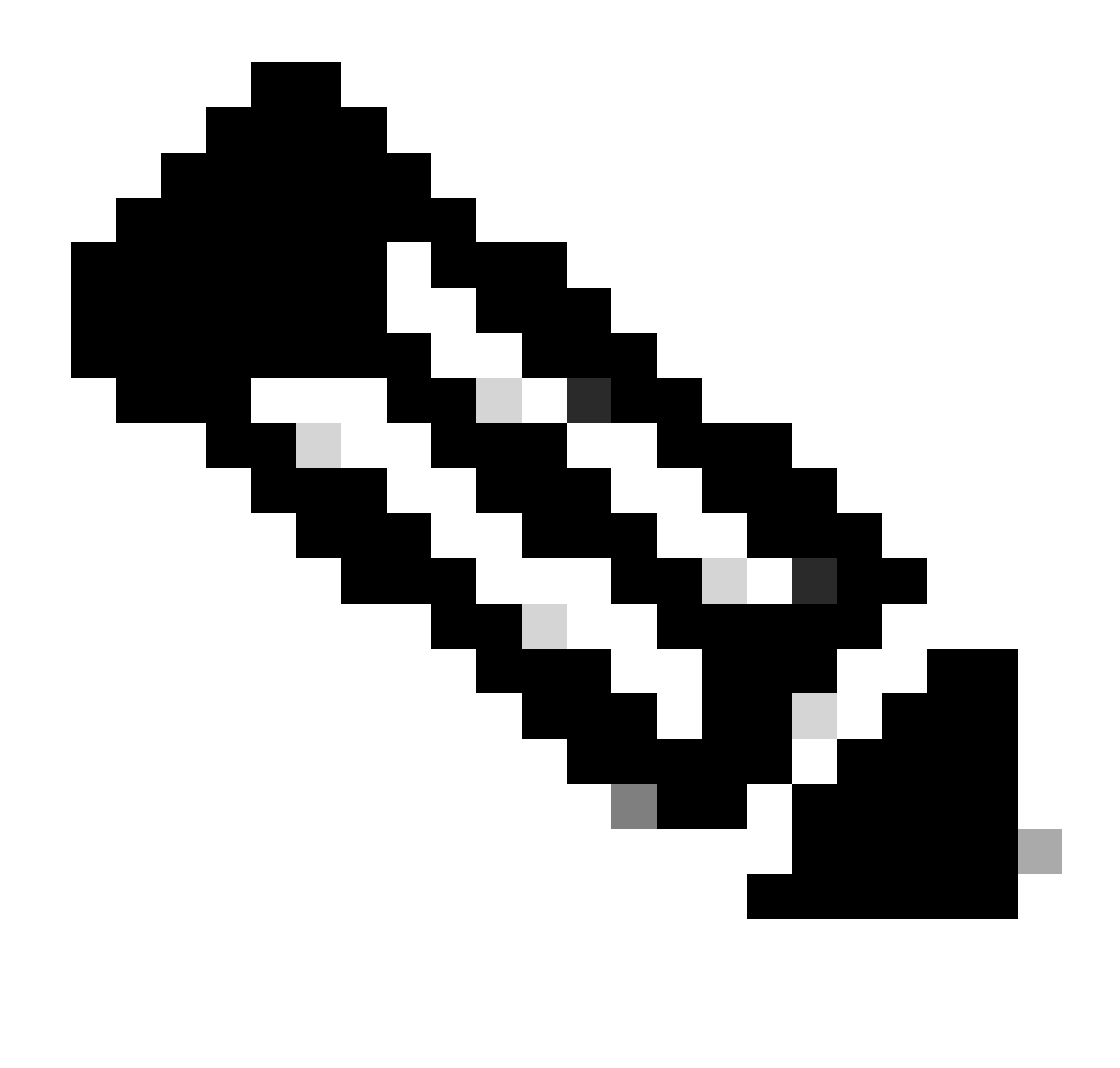

注意:sudo netplan —debug apply的使用在應用之前測試netplan時很有用。

範例:

<#root>

rpon@rpon-mgr:~\$ ifconfig

**ens192**

: flags=4163<UP,BROADCAST,RUNNING,MULTICAST> mtu 1500

 **inet 10.122.140.232**

 netmask 255.255.255.240 broadcast 10.122.140.239 inet6 fe80::df4d:8d4d:4836:82aa prefixlen 64 scopeid 0x20<link> ether 00:50:56:84:3f:8f txqueuelen 1000 (Ethernet) RX packets 68933231 bytes 21671670389 (21.6 GB) RX errors 0 dropped 129 overruns 0 frame 0

 TX packets 36820200 bytes 71545432788 (71.5 GB) TX errors 0 dropped 0 overruns 0 carrier 0 collisions 0 -- snipped for brevity --

#### **vlan.4090**

: flags=4163<UP,BROADCAST,RUNNING,MULTICAST> mtu 1500 inet6 fe80::250:56ff:fe84:3f8f prefixlen 64 scopeid 0x20<link> ether 00:50:56:84:3f:8f txqueuelen 1000 (Ethernet) RX packets 0 bytes 0 (0.0 B) RX errors 0 dropped 0 overruns 0 frame 0 TX packets 1044 bytes 140547 (140.5 KB) TX errors 0 dropped 0 overruns 0 carrier 0 collisions 0

## IP連線能力

透過ping驗證與託管PON控制器的XR路由器的IP連線。

範例:

#### <#root>

rpon@rpon-mgr:~/PON\_MANAGER\_SIGNED\_CCO/R4.0.0-Cisco-UB2004-sign/R4.0.0-Cisco-UB2004\$

**ping 10.122.140.226**

PING 10.122.140.226 (10.122.140.226) 56(84) bytes of data. 64 bytes from 10.122.140.226: icmp\_seq=1 ttl=255 time=1.01 ms 64 bytes from 10.122.140.226: icmp\_seq=2 ttl=255 time=1.03 ms 64 bytes from 10.122.140.226: icmp\_seq=3 ttl=255 time=1.13 ms  $AC$ --- 10.122.140.226 ping statistics --- 3 packets transmitted, 3 received, 0% packet loss, time 2002ms rtt min/avg/max/mdev = 1.009/1.054/1.128/0.052 ms

驗證MongoDB TCP埠27017是否已打開。如果為MongoDB使用非標準埠,請透過netstat -tunl驗證 該埠是否打開/偵聽。

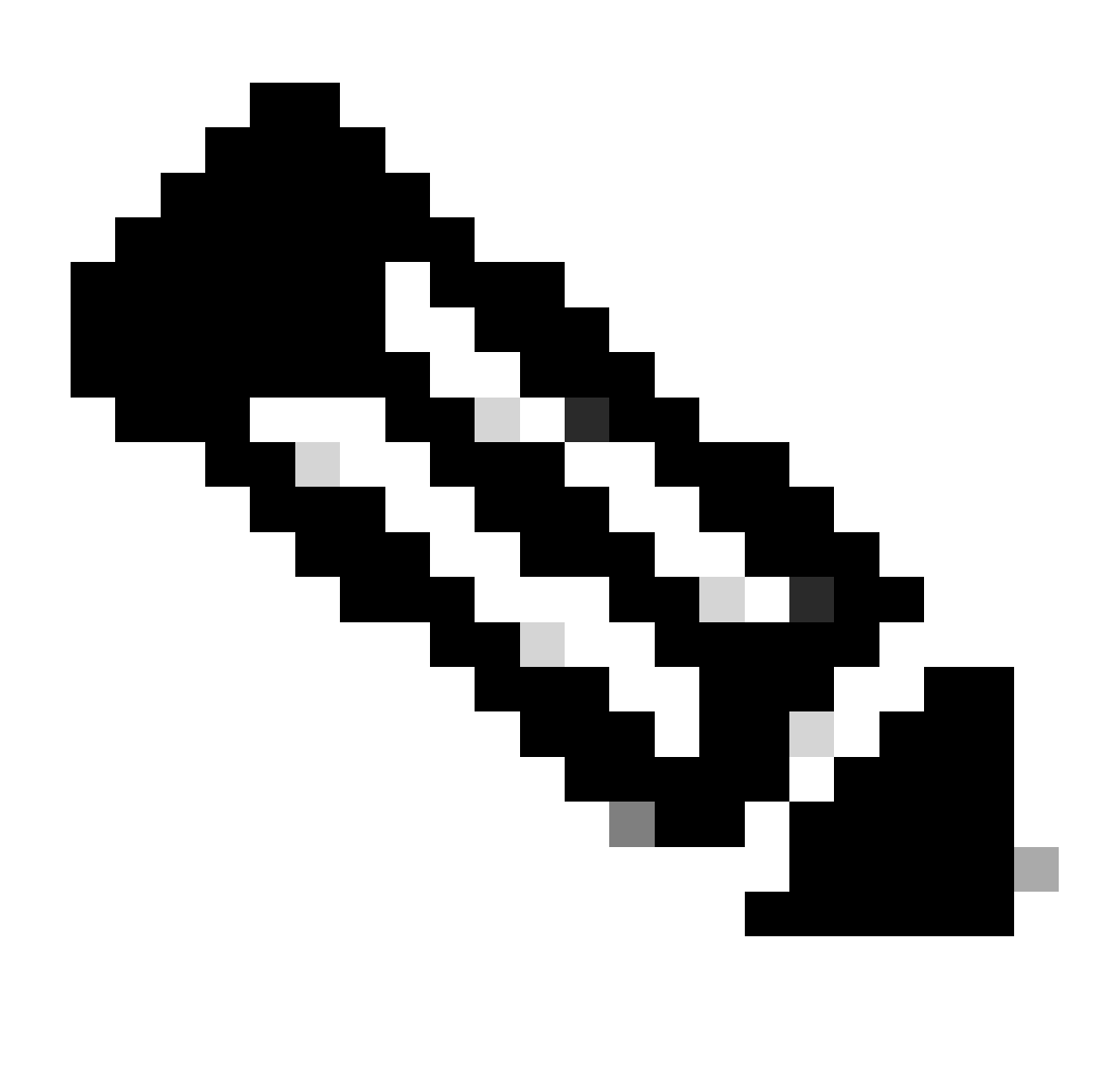

註:標準MongoDB TCP埠為27017。

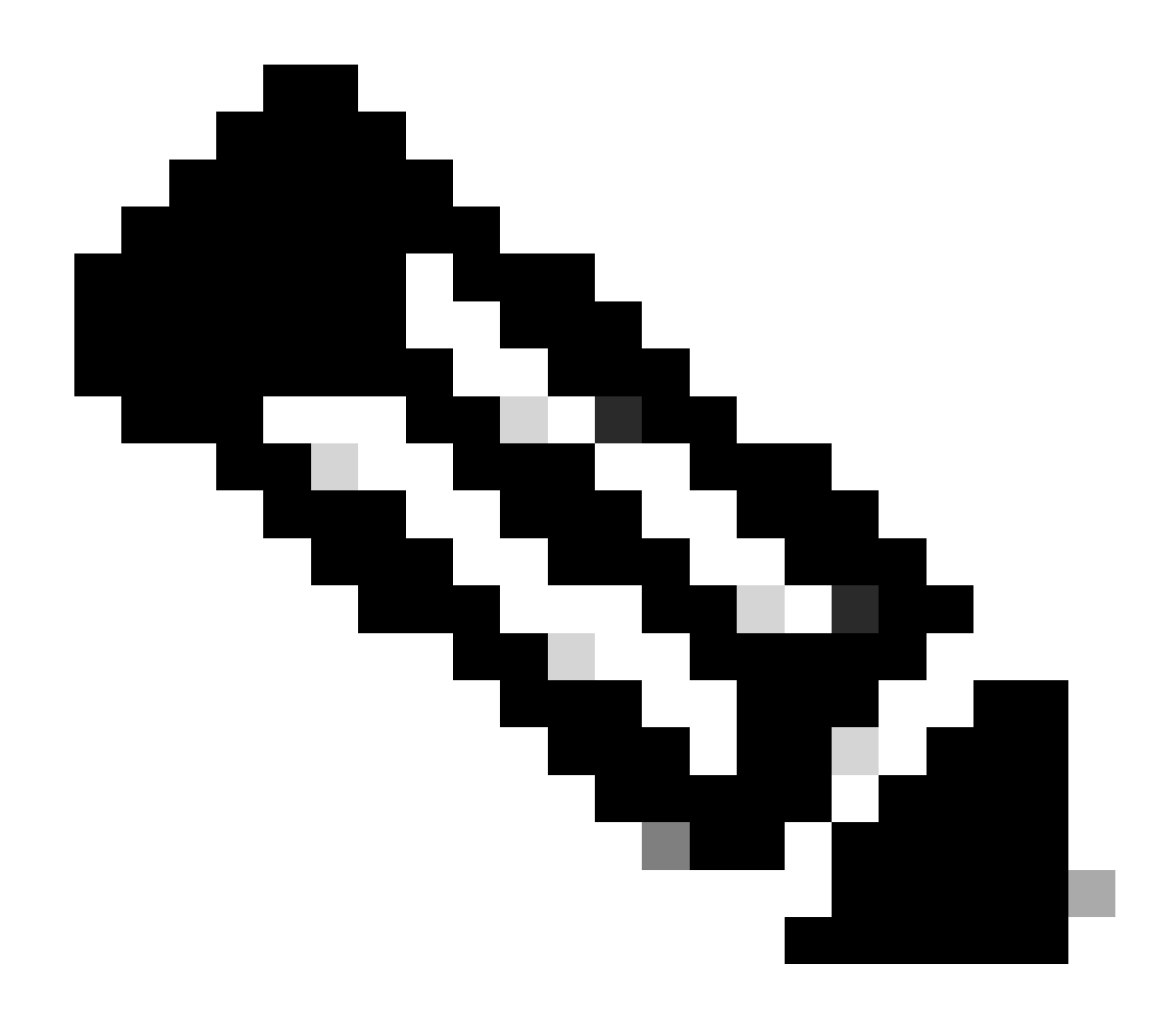

注意:步驟4中列出的配置檔案還設定了MongoDB要使用的TCP埠配置。

範例:

<#root>

rpon@rpon-mgr:~/PON\_MANAGER\_SIGNED\_CCO/R4.0.0-Cisco-UB2004-sign/R4.0.0-Cisco-UB2004\$

**netstat -tunl**

Active Internet connections (only servers) Proto Recv-Q Send-Q Local Address Foreign Address State tcp 0 0 127.0.0.53:53 0.0.0.0:\* LISTEN tcp 0 0 **127.0.0.1:27017** 0.0.0.0:\* LISTEN tcp 0 0 **10.122.140.232:27017**

MongoDB配置檔案

驗證mongod.conf檔案是否準確,以及bindIP:下是否具有正確的IP。

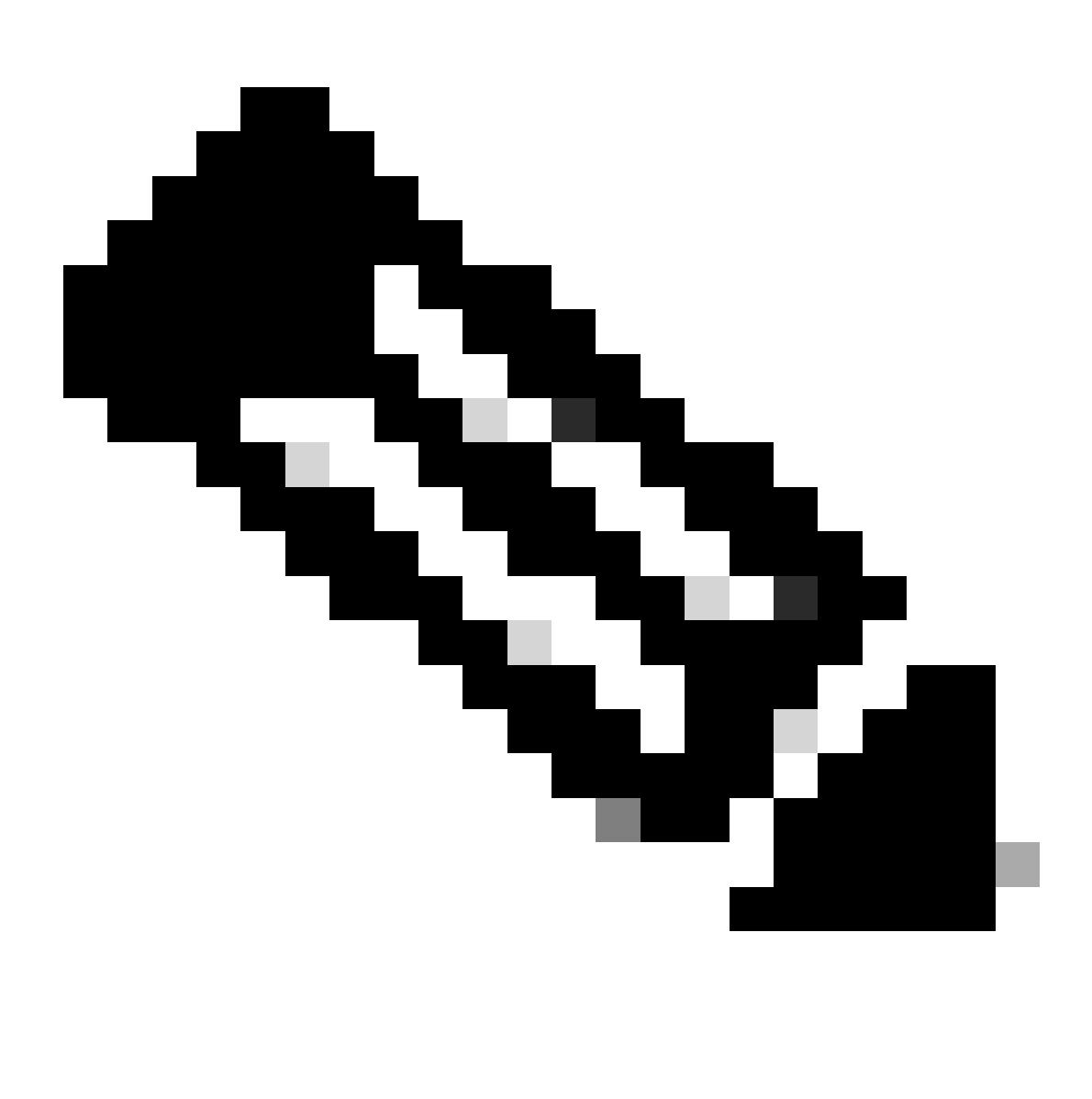

注意:MongoDB配置檔案位於/etc/mongod.conf

範例:

<#root>

rpon@rpon-mgr:~/PON\_MANAGER\_SIGNED\_CCO/R4.0.0-Cisco-UB2004-sign/R4.0.0-Cisco-UB2004\$

**cat /etc/mongod.conf**

# mongod.conf

storage: dbPath: /var/lib/mongodb journal: enabled: true

systemLog: destination: file logAppend: true path: /var/log/mongodb/mongod.log logRotate: reopen

# network interfaces net:

**port: 27017**

**bindIp: 127.0.0.1,10.122.140.232**

processManagement: pidFilePath: /var/run/mongodb/mongod.pid timeZoneInfo: /usr/share/zoneinfo

replication: replSetName: "rs0"

-- snipped for brevity --

系統層級記錄位置

每個服務的系統級日誌在linux中管理。這些日誌儲存在/var/log目錄中,特別是這些樹下。

MongoDB日誌:/var/log/mongod/mongod.log Apache日誌:/var/log/apache2/<filename>.log 虛擬機器系統日誌: /var/log/syslog

# 參考文檔

- [思科支援和下載頁面](https://www.cisco.com/c/en/us/support/index.html)
- [Cisco路由PON解決方案頁面](https://www.cisco.com/site/us/en/solutions/routed-pon/index.html)
- [Cisco路由PON安裝指南](https://www.cisco.com/c/dam/en/us/td/docs/ios-xr/Cisco-Routed-PON/Cisco-Routed-PON-Installation-Guide.pdf)
- [Cisco路由PON部署指南](https://www.cisco.com/c/en/us/td/docs/iosxr/ncs5xx/system-setup/pon-2411/b-cisco-pon-solution/m-deploying-the-cisco-routed-pon-solution.html)
- [Cisco路由PON、Cisco IOS XR 24.1.1和24.1.2版發行版本註釋](https://www.cisco.com/c/en/us/td/docs/iosxr/ncs5xx/release-notes/24xx/b-release-notes-cisco-pon-r2411.html)

# 關於此翻譯

思科已使用電腦和人工技術翻譯本文件,讓全世界的使用者能夠以自己的語言理解支援內容。請注 意,即使是最佳機器翻譯,也不如專業譯者翻譯的內容準確。Cisco Systems, Inc. 對這些翻譯的準 確度概不負責,並建議一律查看原始英文文件(提供連結)。